## **How to submit a Plan Monitor Report**

- 1. Complete the Plan Mon[itor Report Template according to the instr](https://era7.oked.asu.edu/MyDisclosures)uctions on the document. You will need to work with the PI and possibly Unit staff to obtain information needed to complete Plan Monitor activities. Email **COI@asu.edu** if you have any questions about how to complete the template.
- 2. Log into MyDisclosures: https://era7.oked.asu.edu/MyDisclosures
- 3. Plans for which you are Plan Monitor will be listed in "My Inbox" **NOTE**: *Plans for which you are the Plan Monitor will remain in My Inbox; new action Items will be in both My Inbox and My Reviews until the action item is completed.*
- 4. Click on the Name of the Plan (which is a link), usually starting with the last name of the PI you are monitoring; this opens the task.
- 5. On the left-hand side, click on "Update Conflicts."

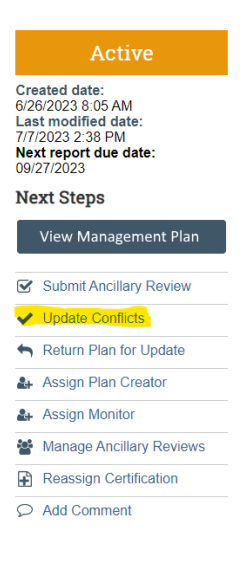

5. This will open the **Update Conflicts** window. In this window, click on **Update**

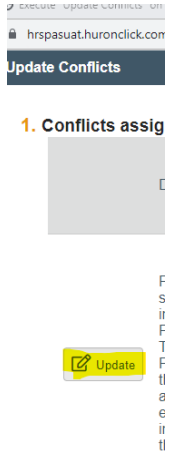

6. This opens the **Edit Conflict** window. At Number **6. Monitor reports**, click on **+Add**

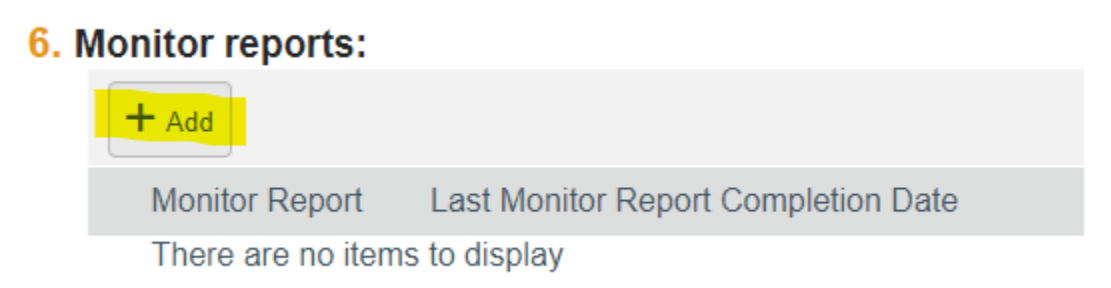

7. In this **Add Monitor Report** Window, upload the completed Monitor report and add the date in the area of "Last monitor report completion date" then click OK.

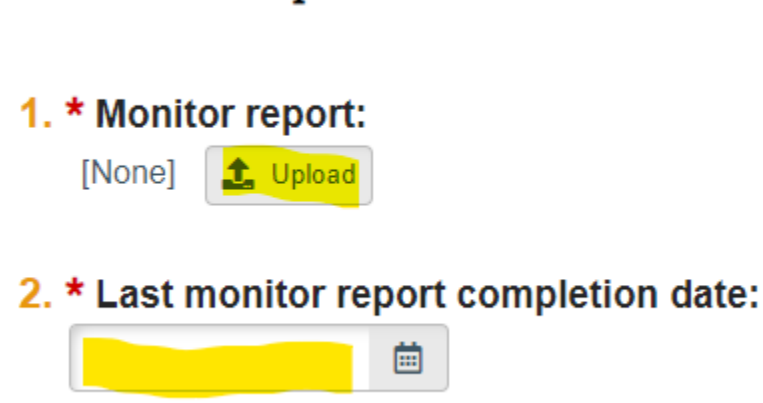

**Add Monitor Report** 

- 8. This returns you to the **Edit Conflict** window.
- 9. At Number 7. "Has the conflict been satisfied?" Select No if the project is continuing. **IMPORTANT NOTE**: *Selecting Yes will close out the Management Plan, so only do this if the Project is over, or the conflict no longer exists.*
- 10. Click OK
- 11. Verify in the **Update Conflicts** window that the **Last Monitor Report Completed Date** is the current Date (or date the Monitor report was completed).
- 12. Click OK
- 13. The History tab will note "Conflicts updated."

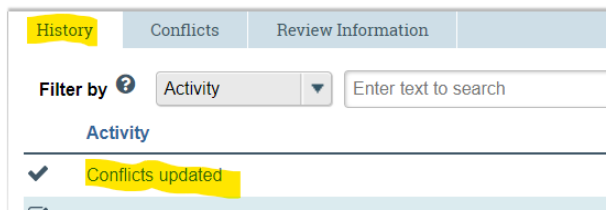

You are finished!

**Please contact [COI@asu.edu](mailto:COI@asu.edu) with any ques�ons.**